# **Merge Resources ‐ merging duplicate records**

This guide explains how to merge one or more duplicate resources into one master record, which remains once the merge is complete. Topics in this chapter include:

- Merging duplicate resources
- Exploring the merge resources function in detail.

# **To access the Merge Duplicate Resources screen**

*You must have the Dispatch Manager role to merge duplicate resources.*

• On the **Administration** menu, click **Merge Resources**.

### **Merge Resources screen**

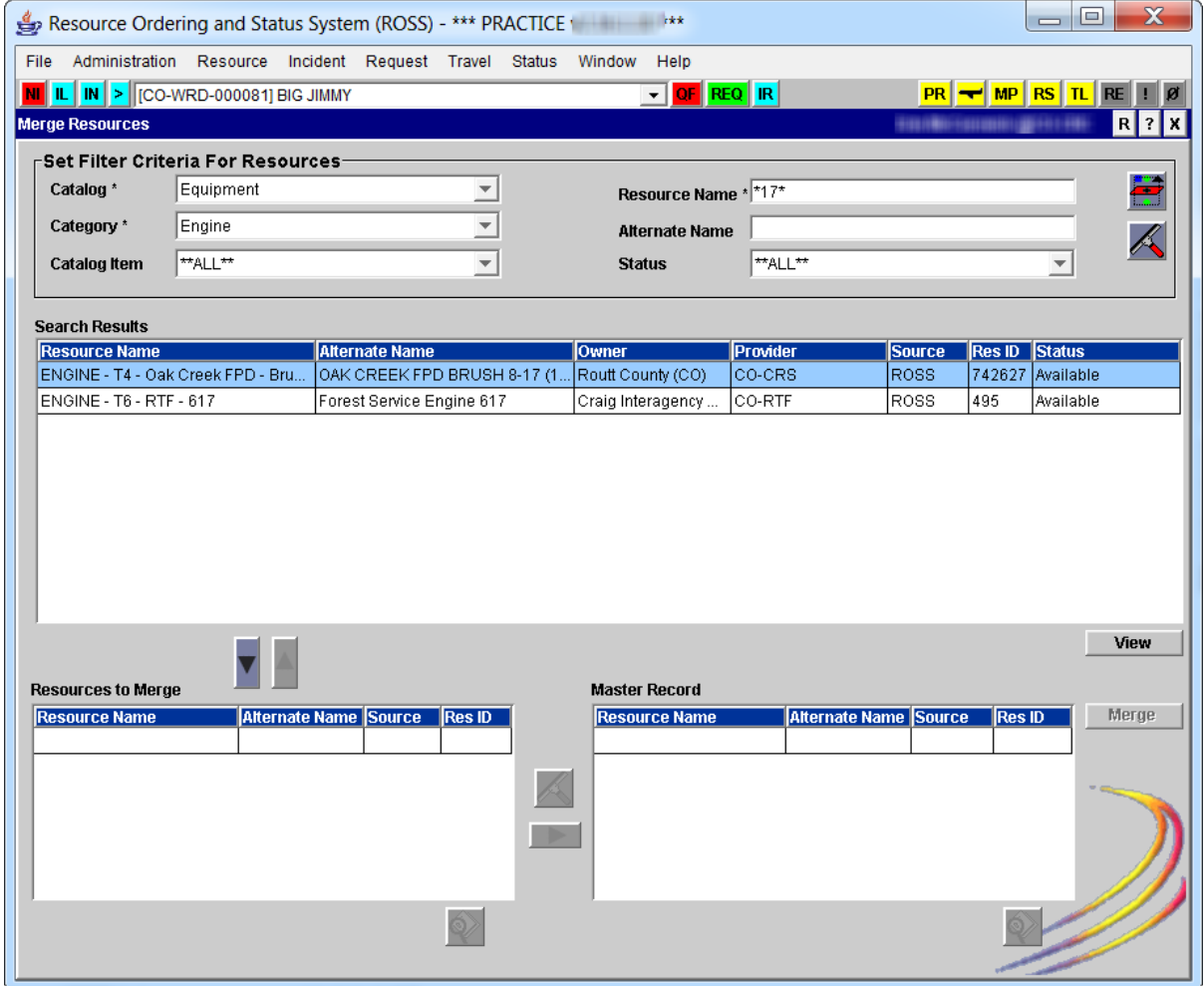

# **Merging duplicate resources**

This section explains how to merge two or more local resources into one master record. It also briefly explains how to view additional request information about a resource as available, including the resource request, the requesting unit, the filling unit, and the home dispatch unit.

*For more [information](http://famit.nwcg.gov/sites/default/files/ROSS User Guide Request Status.pdf) about viewing additional request information about a resource see, "Request Status ‐ managing the status of request."*

### **To merge two or more resources into a master record**

- **1** On the **Merge Resources** screen, click the **Catalog** drop‐down arrow, and then click the **Catalog** of your choice.
- **2** Click the **Category** drop‐down arrow, and then click the **Category** of your choice.
- **3** In the **Resource Name** box, type the name of the resource, and then click the **Filter** button.

*Remember, you can perform a wildcard search by typing \* (asterisk) in the Resource Name box.*

- **4** Under **Search Results**, click the **Resource Name** of your choice, and then click the **Select Resource for Merge** button.
- **5** Continue selecting **Resource Name(s)** to be merged, clicking the **Select Resource for Merge** button after each selection.
- **6** To designate the **Master Record** under **Resources to Merge**, click the **Resource Name** of your choice, and then click the **Select Master Record** button.
- **7** When finished, click the **Merge** button.
- **8** On the **Merge Resource Confirmation** dialog box, click **Yes** to confirm or click **No** to cancel.

# **To clear your selections**

• On the **Merge Resources** screen, click the **Clear Search** button that is located between the **Resources to Merge** and the **Master Record** tables.

# **To remove a resource from the merge**

• On the **Merge Resources** screen under **Resources to Merge**, click the **Resource Name** of your choice, and then click the **Remove Resource from Merge** button.

#### **To view information about a resource item**

• On the **Merge Resources** screen under **Resources to Merge** or **Master Record**, click the **Resource Name** of your choice, and then click the **View Resource** button.

*You can also select the Resource Name from the Search Results table, click the View button, and then click View Resource.*

#### **To view the home dispatch unit**

- **1** On the **Search Results** table, click the **Resource Name** of your choice.
- **2** Click the **View** button, and then click **View Home Dispatch Unit**.
- **3** When finished reviewing the information, click **Close**.

### **To change the status of a resource**

*Before you can merge resources, all resource items must have a status of either available (at home ‐ not on prepositioned incident) or unavailable.*

- **1** On the **Resource** or **Status** menu, click **Resource Status**.
- **2** On the **Resource Status** screen, search for and then click the **Resource** of your choice.
- **3** Click the **Select Status** drop‐down arrow, and then select one of the following
	- ‐ click **Available** to change the status of the resource item to available
	- ‐ click **Unavailable** to change the status of the resource item to unavailable, and then click the **Unavailable Reason** drop‐down arrow and select the **reason** of your choice.
- **4** To save the changes to the available status for that resource, click the **Set Availability** button.

# **Exploring the merge resources function in detail**

Remember these key points when merging duplicate resources:

- You can only merge local resources that are managed by the dispatch center performing the merge.
- To merge resources managed by different offices, you must first coordinate the resource transfer to the office that manages the master record.

*To transfer resources between dispatch centers see, ["Transferring](http://famit.nwcg.gov/sites/default/files/ROSS Use Guide Resource item.pdf) resource items," in "Resource Item ‐ working with [resources."](http://famit.nwcg.gov/sites/default/files/ROSS Use Guide Resource item.pdf)*

- All items you select to be merged must be from the same catalog and category. *For example, Aircraft/Airtanker, Equipment/Engine, or Overhead/Positions.*
- All items must have the status of either
	- available at home and not on prepositioned incident
	- ‐ unavailable.
- If merging any overhead resources that were imported into ROSS, the selected master record **must be** an imported resource, rather than a hand-entered record. Imported resources display a record source of "IQS" or "IQCS."
- You can select a removed resource as a master or a merged resource. If selecting it as the master record, it remains removed even after the merge.

*For more information about removing [resourcessee,](http://famit.nwcg.gov/sites/default/files/ROSS Use Guide Resource item.pdf) see, "Removing and deleting resources," in "Resource Item ‐ working with resources."*

- ROSS copies the assignment history of all merged resources to the surviving master record. The master record may have overlapping assignment histories.
- Once merged, ROSS physically deletes the merged resources from the database.
- The master record has an autodoc entry that identifies the items merged into it, the date and time, and the user ID that performed the merge.
- For contracted resources, the master record replaces merged resources on any contract they may have been on. You can choose to be notified when a merged resource is removed and replaced on a contract that is managed by your dispatch center.
- If a merged resource has a master roster, that roster is deleted.
- If a merged resource is assigned to a position on a master roster, it is removed and replaced by the master record. You can choose to be notified when a merged resource is removed and replaced on a master roster that is managed by your dispatch center.
- You can not merge or select as a master record a resource assigned as the parent or to a subordinate position on an open assignment roster. Instead, ROSS advises you of which dispatch center is filling the assignment roster.
- When merging resources with different names, the name of the master record is copied to all closed/completed requests for the merged resource(s).
- When merging an overhead resource with Web Status access, the Web Status account is deleted and is not copied to the master record.
- When merging overhead resources with ROSS user accounts
- ‐ user accounts of those merged resources are deleted and not copied to the master record.
- if the master record also has a user account, only the roles assigned to and the personal settings of the master record remain after the merge.
- all access to dispatch organizations that had been granted to the merged resources are deleted and not copied to the master record's user account.
- requests and/or incident documentation attributed to that user are unaffected by the merge.
- User-entered documentation from any merged resource is copied to the master record.
- If a resource item has been transferred to your dispatch center but the transfer is not complete, such as waiting for a new provider organization to be designated, then you can not designate that resource as the master record in a merge. However, those resources with incomplete transfers may be merged into a master record.